Welcome to LeadSquared. The purpose of this document is to provide you step by step guidance on the setting up and using of LeadSquared as a Marketing User.

# **Step 1: Log on to LeadSquared**

Log on to LeadSquared using your username and password at [run.leadsquared.com.](http://run.leadsquared.com/) If you do not have your login credentials, please check with your LeadSquared Administrator.

### **Step 2: Update your Personal Settings**

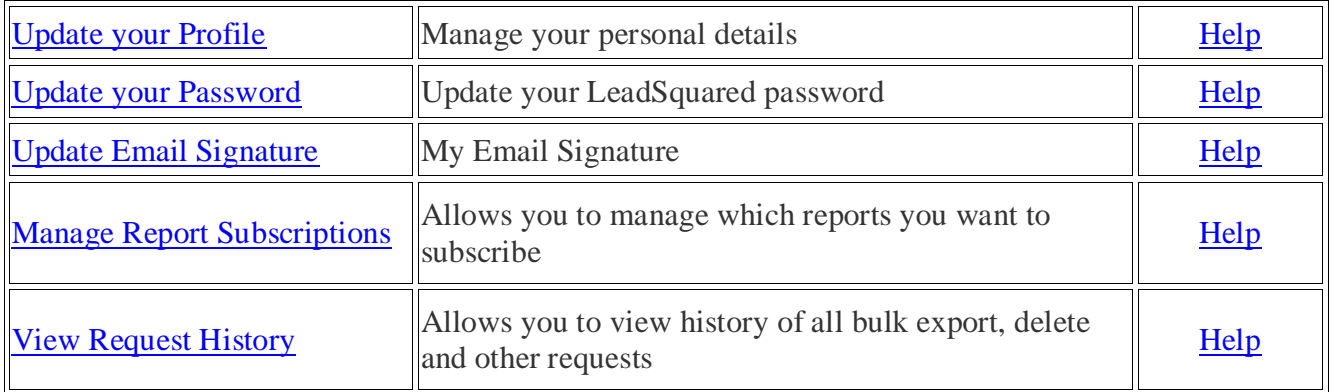

# **Step 3: Customize Lead Stages and Sources**

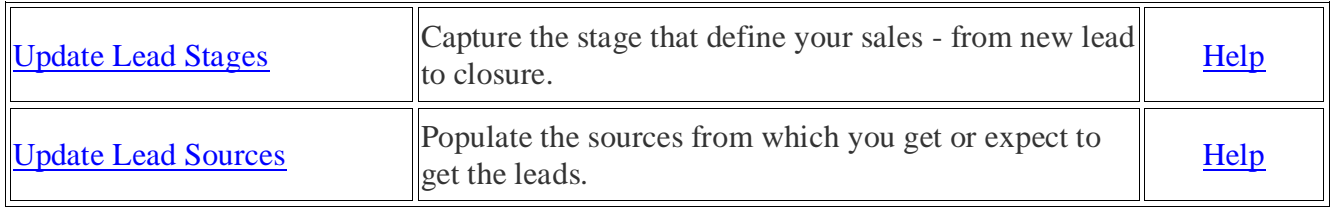

### **Step 4: Customize Lead Activities and Scores**

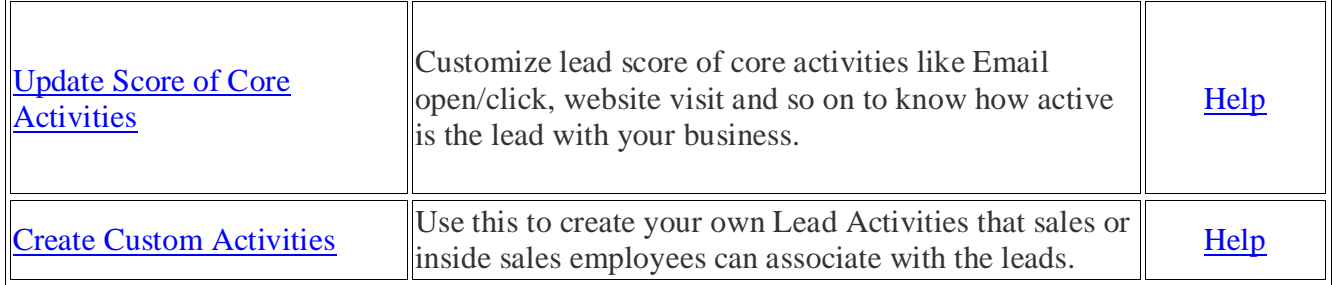

## **Step 5: Customize Sales Activity Settings**

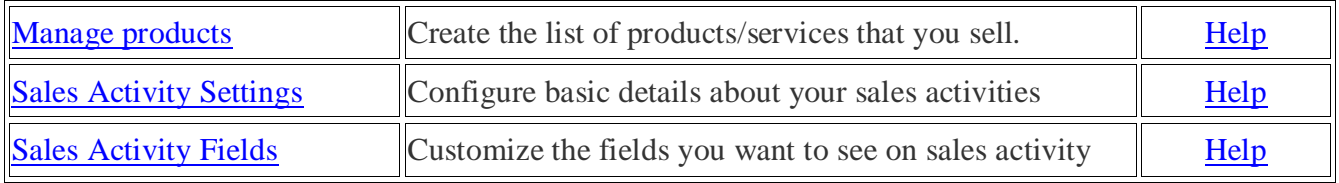

#### **Step 6: Manage Task Types**

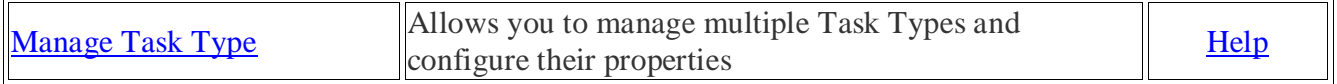

#### **Step 7: Manage Tags**

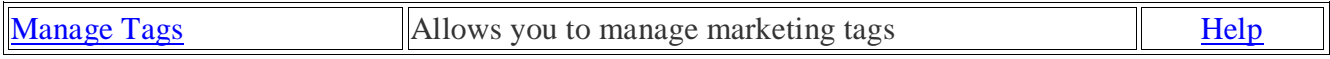

## **Step 8: Install Tracking Script**

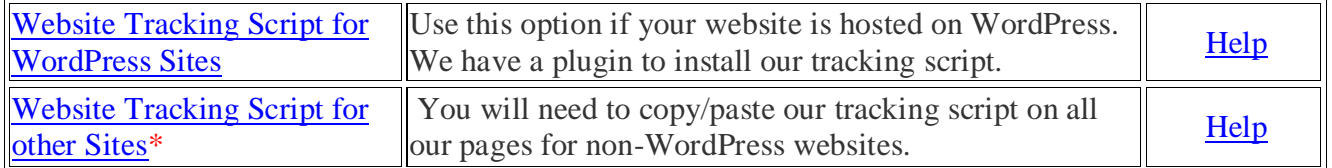

*\*Available in Standard and higher plans.*

#### **Step 9: Manage Website and Landing page domains**

You need to add website domains that can be tracked. For each website domain you add multiple landing page sub-domains.

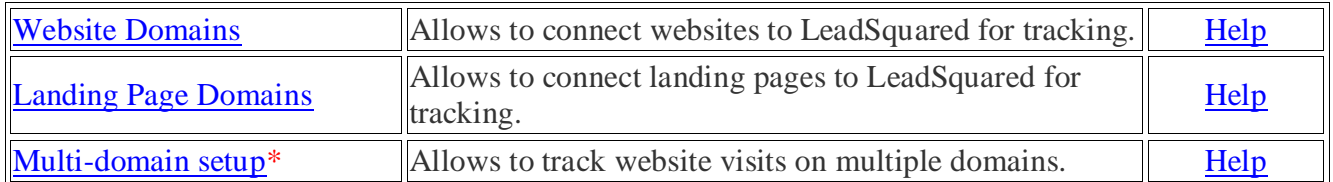

*\*Available in Standard and higher plans.*

# **Step 10: Manage Email Link tracking domain**

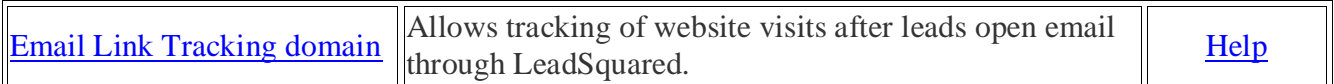

### **Step 11: Setup Lead Quality Criteria**

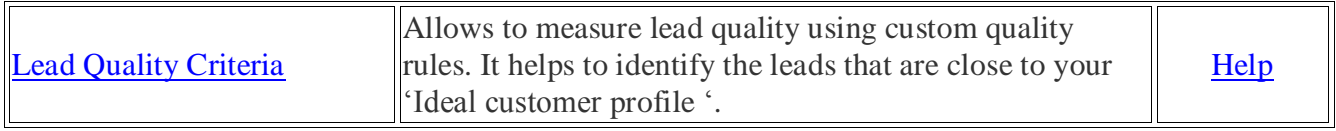

# **Step 12**: **Setup Lead Engagement Scoring**

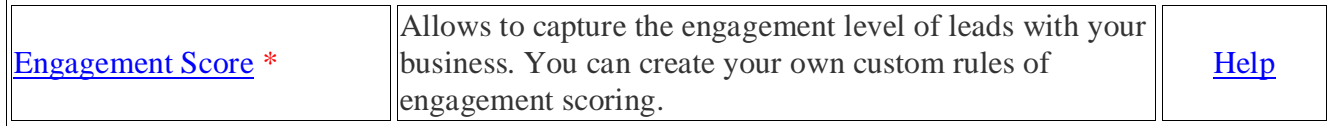

## *\*Available in Standard and higher plans*

# **Step 13: Setup Lead Flagging**

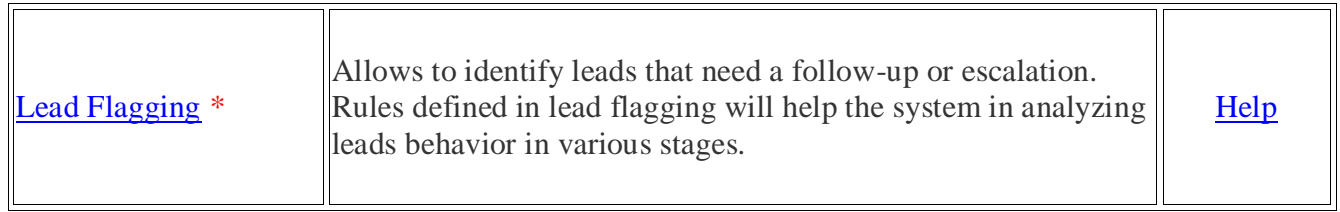

**\****Available in Standard and higher plans.*

# **Step 14: Email Settings**

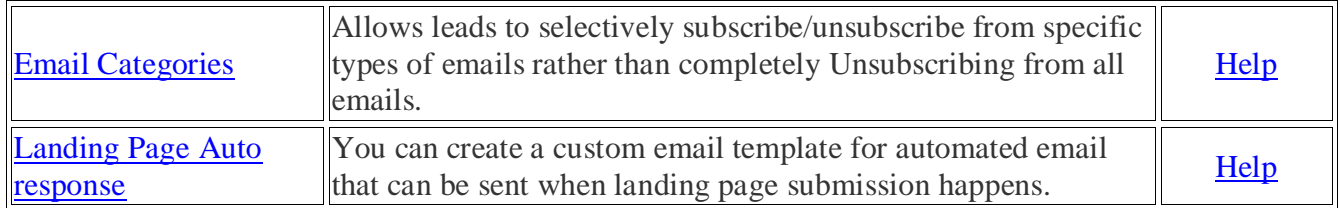

### **Step 15: Rules & Notifications**

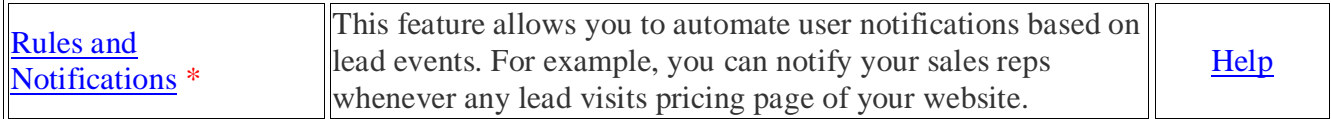

*\*Available in Standard and higher plans*

# **Step 16: Manage the Content in LeadSquared**

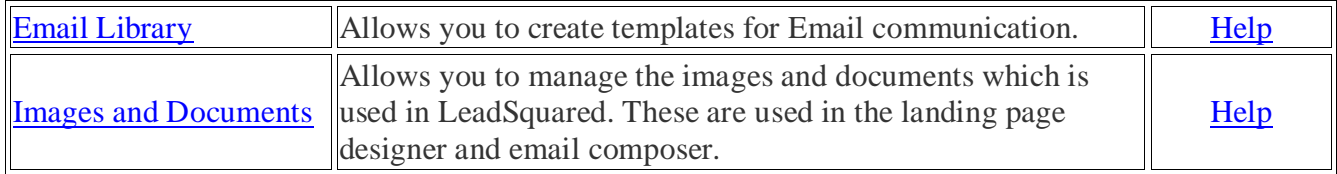

#### **Step 17: Manage the Marketing Features of LeadSquared**

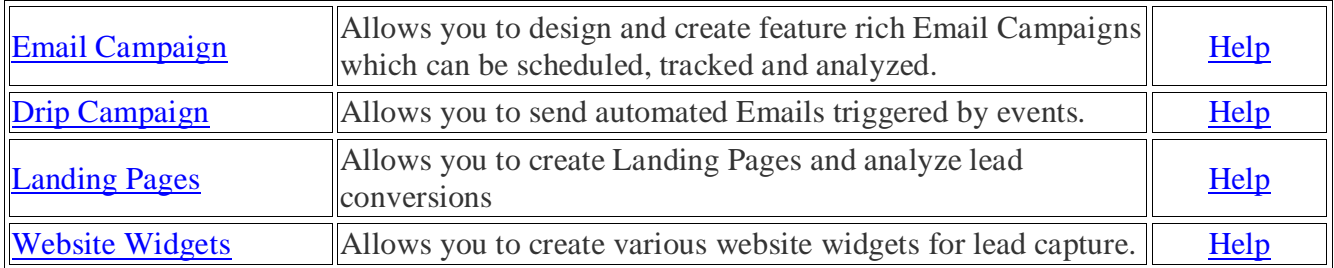

## **Step 18: Manage the Leads in LeadSquared**

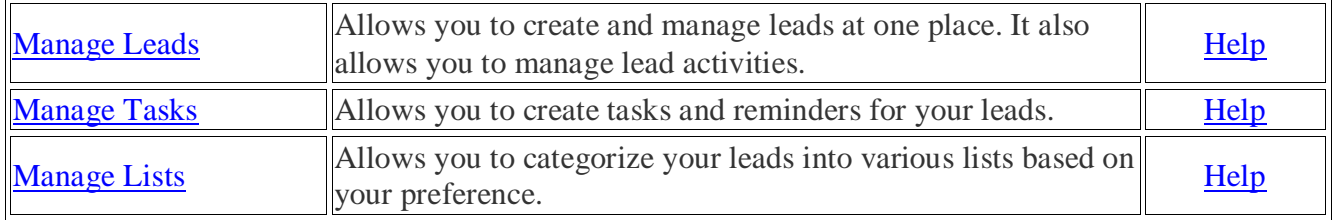

#### **Step 19: Manage Reports & Dashboards**

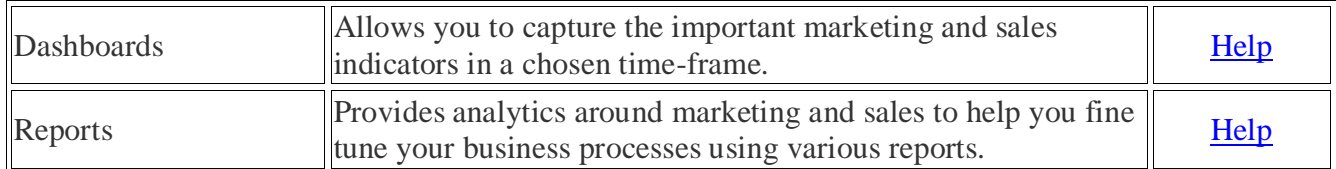

# **Step 20: Attend Training and Start Using**

Our customer success team will organize a usage training for you. Attend and get started.

### **Questions?**

Check [help.leadsquared.com](http://help.leadsquared.com/) or write to [support@leadsquared.com](mailto:support@leadsquared.com) for any queries.